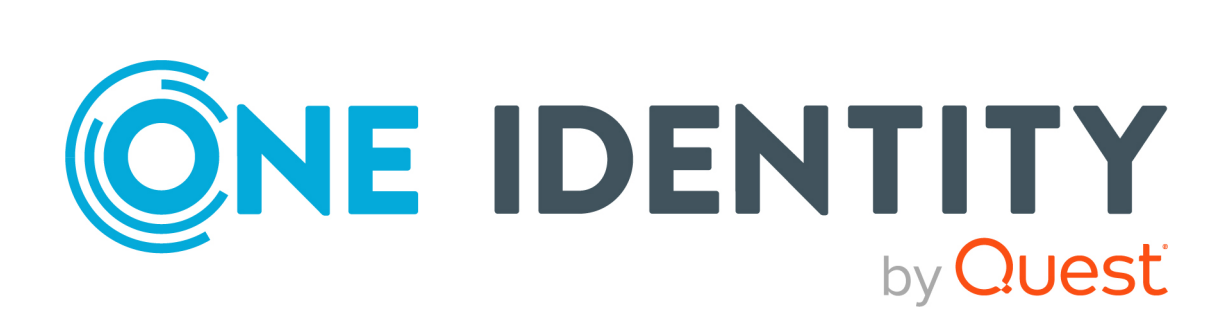

# One Identity Safeguard for Privileged Sessions 7.5

# Okta Multi-Factor Authentication - **Tutorial**

#### **Copyright 2024 One Identity LLC.**

#### **ALL RIGHTS RESERVED.**

This guide contains proprietary information protected by copyright. The software described in this guide is furnished under a software license or nondisclosure agreement. This software may be used or copied only in accordance with the terms of the applicable agreement. No part of this guide may be reproduced or transmitted in any form or by any means, electronic or mechanical, including photocopying and recording for any purpose other than the purchaser's personal use without the written permission of One Identity LLC .

The information in this document is provided in connection with One Identity products. No license, express or implied, by estoppel or otherwise, to any intellectual property right is granted by this document or in connection with the sale of One Identity LLC products. EXCEPT AS SET FORTH IN THE TERMS AND CONDITIONS AS SPECIFIED IN THE LICENSE AGREEMENT FOR THIS PRODUCT, ONE IDENTITY ASSUMES NO LIABILITY WHATSOEVER AND DISCLAIMS ANY EXPRESS, IMPLIED OR STATUTORY WARRANTY RELATING TO ITS PRODUCTS INCLUDING, BUT NOT LIMITED TO, THE IMPLIED WARRANTY OF MERCHANTABILITY, FITNESS FOR A PARTICULAR PURPOSE, OR NON-INFRINGEMENT. IN NO EVENT SHALL ONE IDENTITY BE LIABLE FOR ANY DIRECT, INDIRECT, CONSEQUENTIAL, PUNITIVE, SPECIAL OR INCIDENTAL DAMAGES (INCLUDING, WITHOUT LIMITATION, DAMAGES FOR LOSS OF PROFITS, BUSINESS INTERRUPTION OR LOSS OF INFORMATION) ARISING OUT OF THE USE OR INABILITY TO USE THIS DOCUMENT, EVEN IF ONE IDENTITY HAS BEEN ADVISED OF THE POSSIBILITY OF SUCH DAMAGES. One Identity makes no representations or warranties with respect to the accuracy or completeness of the contents of this document and reserves the right to make changes to specifications and product descriptions at any time without notice. One Identity does not make any commitment to update the information contained in this document.

If you have any questions regarding your potential use of this material, contact:

One Identity LLC. Attn: LEGAL Dept 4 Polaris Way Aliso Viejo, CA 92656

Refer to our website [\(http://www.OneIdentity.com](http://www.oneidentity.com/)) for regional and international office information.

#### **Patents**

One Identity is proud of our advanced technology. Patents and pending patents may apply to this product. For the most current information about applicable patents for this product, please visit our website at [http://www.OneIdentity.com/legal/patents.aspx.](http://www.oneidentity.com/legal/patents.aspx)

#### **Trademarks**

One Identity and the One Identity logo are trademarks and registered trademarks of One Identity LLC. in the U.S.A. and other countries. For a complete list of One Identity trademarks, please visit our website at [www.OneIdentity.com/legal/trademark-information.aspx.](http://www.oneidentity.com/legal/trademark-information.aspx) All other trademarks are the property of their respective owners.

#### **Legend**

**WARNING: A WARNING icon highlights a potential risk of bodily injury or property damage, for which industry-standard safety precautions are advised. This icon is often associated with electrical hazards related to hardware.**

**CAUTION: A CAUTION icon indicates potential damage to hardware or loss of data** A **if instructions are not followed.**

SPS Okta Multi-Factor Authentication - Tutorial Updated - 08 March 2024, 09:51

For the most recent documents and product information, see Online product [documentation](https://support.oneidentity.com/one-identity-safeguard-for-privileged-sessions/technical-documents).

# **Contents**

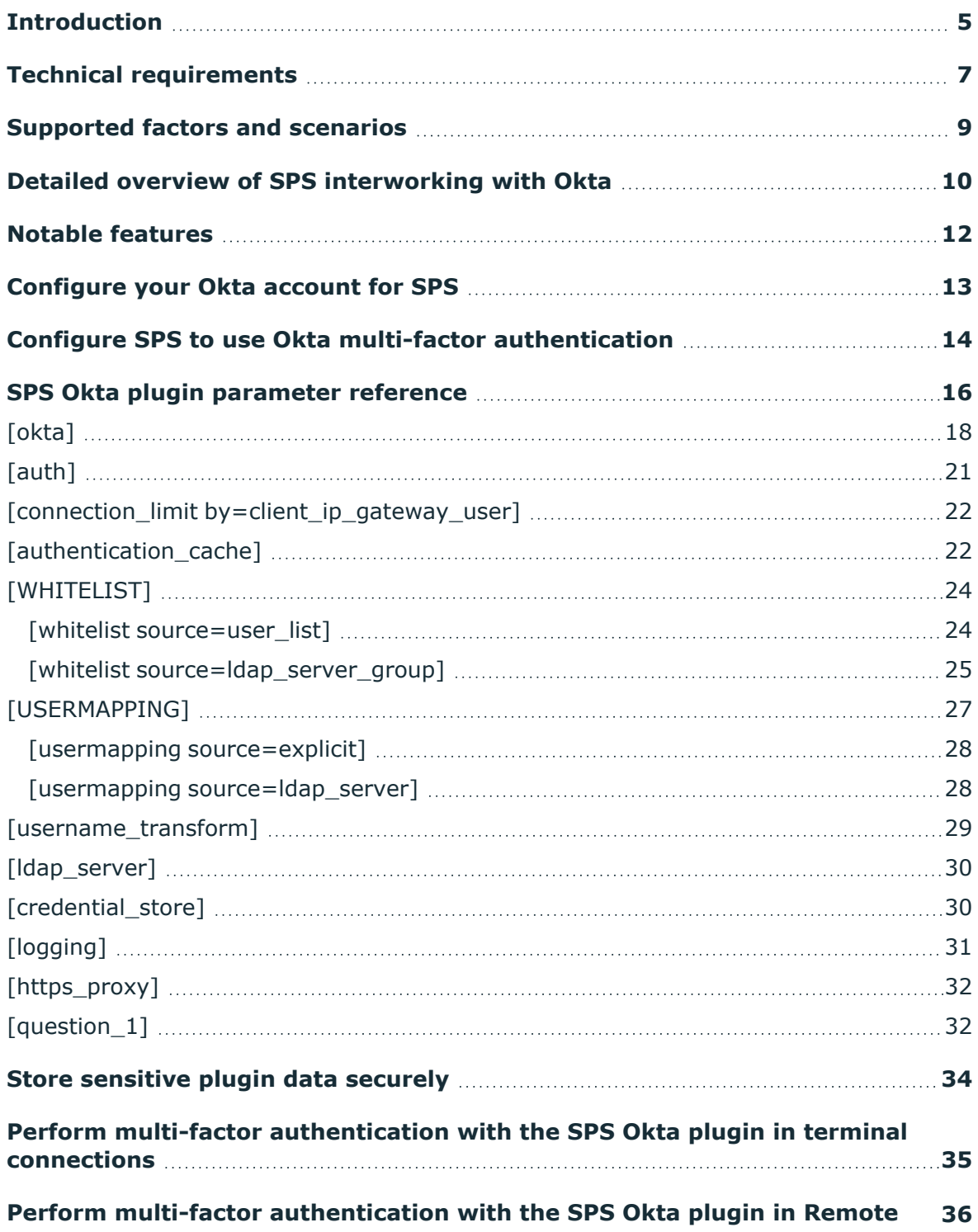

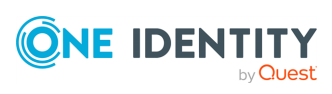

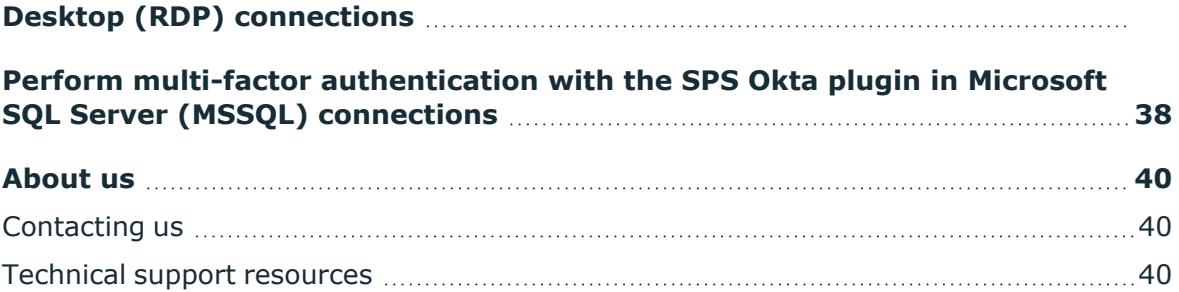

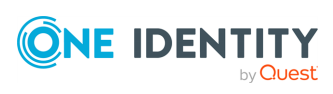

# **Introduction**

<span id="page-4-0"></span>This document describes how you can use the services of [Okta](https://www.okta.com/) to authenticate the sessions of your privileged users with One Identity Safeguard for Privileged Sessions (SPS).

## **One Identity Safeguard for Privileged Sessions:**

One Identity Safeguard for Privileged Sessions (SPS) controls privileged access to remote IT systems, records activities in searchable, movie-like audit trails, and prevents malicious actions. SPS is a quickly deployable enterprise device, completely independent from clients and servers — integrating seamlessly into existing networks. It captures the activity data necessary for user profiling and enables full user session drill down for forensic investigations.

SPS acts as a central authentication gateway, enforcing strong authentication before users access sensitive IT assets. SPS can integrate with remote user directories to resolve the group memberships of users who access nonpublic information. Credentials for accessing information systems can be retrieved transparently from SPS's local Credential Store or a third-party password management system. This method protects the confidentiality of passwords as users can never access them. When used together with Okta (or another Multi-Factor Authentication (MFA) provider), SPS directs all connections to the authentication tool, and upon successful authentication, it permits the user to access the information system.

## **Okta Adaptive Multi-factor Authentication:**

Okta is a cloud-based identity service offering identity, authentication, and access control functions as a service. To support multi-factor authentication, SPS integrates with the Okta identity management service. This enables you to leverage an additional out-of-band factor (typically through the user's registered smartphone) when authenticating the user. The additional factor is processed in-line with the connection, so users do not have to switch to an external application to process the additional factor. This results in a seamless and efficient user experience that is readily accepted by the users.

The One Identity Safeguard for Privileged Sessions can interact with your Okta account and can automatically request strong multi-factor authentication for your privileged users who are accessing the servers and services protected by SPS. Okta supports a broad range of authentication methods, including software, hardware, and cellphone-based solutions.

## **Solution benefits**

Matt Magleby, Sr. Computer Scientist at Adobe

One Identity Safeguard for Privileged Sessions helps us meet a portion of our compliance and internal security requirements related to access management.

Using SPS together with Okta provides the following benefits:

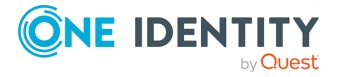

- <sup>l</sup> Easy-to-use multi-factor authentication secures privileged access to business-critical servers. The enforcement of a second-factor authentication and the availability of session recordings make access of high-risk users more secure.
- Outband authentication to protect against privileged identity theft.
- Logs and audits administrative network traffic.
- Integrates with existing LDAP user directory.
- <sup>l</sup> Easy and fast deployment and implementation: a network-level solution that does not require installing agents on clients or servers.
- Can forward user logs into Splunk for long-term storage and analysis.
- Supports SSH and RDP protocols to access both Linux and Windows servers, without disrupting the daily workflow of your system administrators and other privileged users.
- Supports strong authentication methods, including SSH keys and certificates.

## **Meet compliance requirements**

ISO 27001, ISO 27018, SOC 2, and other regulations and industry standards include authentication-related requirements, (for example, Multi-Factor Authentication (MFA) for accessing production systems, and the logging of all administrative sessions). In addition to other requirements, using SPS and Okta helps you comply with the following requirements:

- PCI DSS 8.3: Secure all individual non-console administrative access and all remote access to the cardholder data environment (CDE) using MFA.
- PART 500.12 Multi-Factor Authentication: Covered entities are required to apply MFA for:
	- Each individual accessing the covered entity's internal systems.
	- Authorized access to database servers that allow access to nonpublic information.
	- Third parties accessing nonpublic information.
- NIST 800-53 IA-2, Identification and Authentication, network access to privileged accounts: The information system implements MFA for network access to privileged accounts.

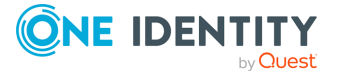

# **Technical requirements**

<span id="page-6-0"></span>In order to successfully connect SPS with RADIUS server, you need the following components.

## **In Okta:**

- A valid Okta subscription that permits multi-factor authentication.
- An Okta API key. You will need it to configure the SPS plugin.
- Your users must be available in Okta.
- The users must activate their Okta accounts, and be able to perform the authentication required for the factor (for example, install the Okta mobile app, possess the required hardware token, and so on).
- A factor that the SPS plugin supports must be enabled in Okta. Note that this is a global setting, you cannot selectively enable factors. For a list of factors that SPS supports, see [Supported](#page-8-0) factors and scenarios.

## **In SPS:**

- A copy of the SPS Okta Multi-Factor Authentication plugin. This plugin is an Authentication and Authorization (AA) plugin customized to work with the Okta multifactor authentication service.
- SPS must be able to access the Internet (at least the services on [https://www.okta.com](https://www.okta.com/)). Since is a cloud-based service provider, SPS must be able to access its web services to authorize the user.
- Depending on the factor you use to authenticate your users, your users might need Internet access as well, for example, to use the Okta Verify Push Notification factor. Note that the Okta app generates one-time passwords (OTPs) offline.
- TLS version 1.3 is not supported when using the inWebo, Okta or One Identity Starling 2FA plugins. To ensure that TLS 1.2 is used by SPS during negotiation, specify the minimum and maximum TLS version as follows:
	- For the minimum TLS version, select TLS version 1.2.
	- For the maximum TLS version, select TLS version 1.3.

For more information, see *Verifying certificates with Certificate Authorities using trust stores* in the *Administration Guide*.

- SPS supports AA plugins in the MSSQL, RDP, SSH, and Telnet protocols.
- **In RDP, using an AA plugin together with Network Level Authentication in a** Connection Policy has the same limitations as using Network Level Authentication without domain membership.

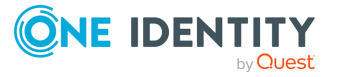

**In RDP, using an AA plugin requires TLS-encrypted RDP connections. For details,** see *Enabling TLS-encryption for RDP connections* in the *Administration Guide*.

## **Availability and support of the plugin**

The SPS Okta Multi-Factor Authentication plugin is available for download as-is, free of charge to every SPS customer from the Okta Multi-Factor [Authentication](https://github.com/OneIdentity/safeguard-sessions-plugin-okta-mfa/releases) plugin for [SPS](https://github.com/OneIdentity/safeguard-sessions-plugin-okta-mfa/releases) page. In case you need any customizations or additional features, [contact](https://support.oneidentity.com/one-identity-safeguard-for-privileged-sessions) our [Support](https://support.oneidentity.com/one-identity-safeguard-for-privileged-sessions) Team.

## **A** CAUTION:

**Using custom plugins in SPS is recommended only if you are familiar with both Python and SPS. Product support applies only to SPS: that is, until the entry point of the Python code and passing the specified arguments to the Python code. One Identity is not responsible for the quality, resource requirements, or any bugs in the Python code, nor any crashes, service outages, or any other damage caused by the improper use of this feature, unless explicitly stated in a contract with One Identity. If you want to create a custom plugin, contact our [Support](https://support.oneidentity.com/one-identity-safeguard-for-privileged-sessions) Team for details and instructions.**

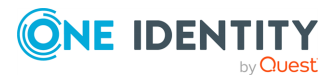

# <span id="page-8-0"></span>**Supported factors and scenarios**

The SPS Okta plugin can provide multi-factor authentication in the Remote Desktop (RDP), Secure Shell (SSH), and TELNET protocols. In RDP, using push notifications (when the user authenticates using the Okta mobil app) is the most convenient method. You can use another factor, but in this case the user must encode the OTP password into the username used in the connection, before trying to connect to the server.

Okta supports several different authentication backends ("factor types" in Okta terminology). When using one-time passwords (OTP-like factors), your users can specify which factor they use (from the ones available for them in Okta).

You can also set a default factor in the Okta configuration, it defaults to Okta Verify (One-Time Password).

The SPS Okta plugin supports the following authentication factors:

- Google Authenticator (One-Time Password)
- Okta Push Authentication
- Okta Verify (One-Time Password)
- $\cdot$  RSA token
- Symantec token (One-Time Password)
- YubiKey token (One-Time Password)

You can also configure SPS to require multi-factor authentication only from selected users or usergroups. You can also specify exceptions, that is, require multi-factor authentication from everyone except the specified users. This allows you to have emergency or breakglass users who can access your servers even if the Okta services are not available. For details, see *[WHITELIST]* in the *Okta Multi-Factor Authentication - Tutorial*.

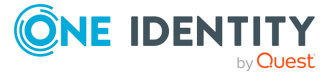

**9**

# **Detailed overview of SPS interworking with Okta**

<span id="page-9-0"></span>The following figure illustrates how SPS and Okta interwork with each other.

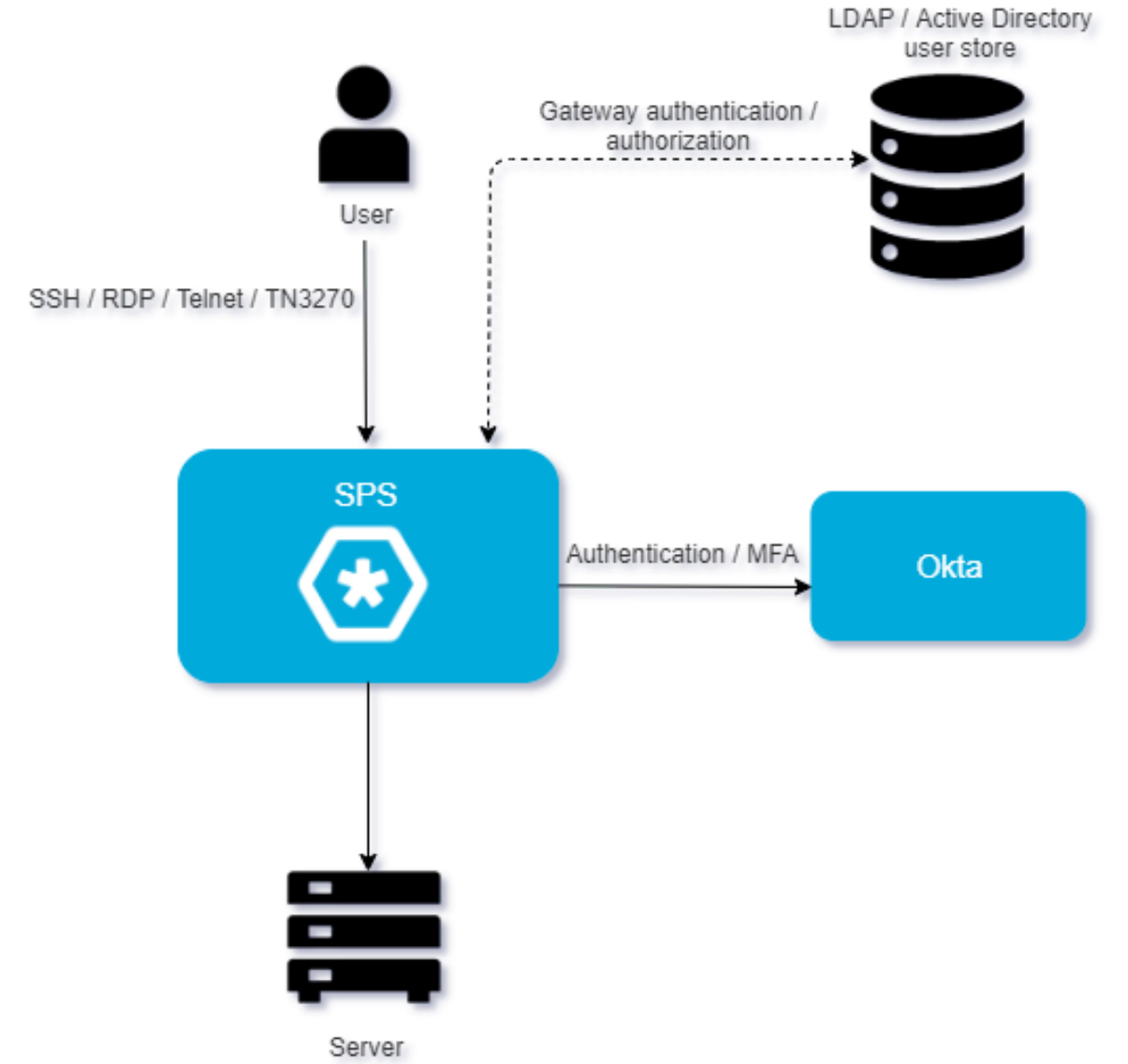

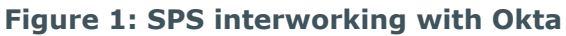

If SPS is integrated with Okta, the interaction of the two products consists of the following steps:

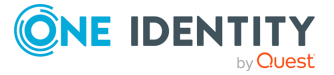

- 1. Connect to a protected server.
- 2. SPS performs gateway authentication.

SPS receives the connection request and authenticates you. SPS can authenticate you to a number of external user directories (for example: LDAP, Microsoft Active Directory, or RADIUS). This is the first factor of authentication.

3. SPS checks if you are exempt from multi-factor authentication.

You can configure SPS using whitelists and blacklists to selectively require multifactor authentication (for example, to create break-glass access for specific users).

- If multi-factor authentication is not required, you can access the protected server, while SPS records your activities. The procedure ends here.
- If multi-factor authentication is required, SPS continues the procedure with the next step.

For details on creating exemption lists, see [\[WHITELIST\]](#page-23-0) on page 24.

4. Configure the Okta plugin to map the gateway usernames to the Okta external identity.

If the gateway usernames are different from the external Okta identities. You must configure the SPS Okta plugin to map the gateway usernames to the external Okta identities.

To map the gateway username to the external identity, query an LDAP or Microsoft Active Directory server, or if applicable, append a domain name to the gateway username.

For details, see [\[USERMAPPING\]](#page-26-0) on page 27.

5. SPS performs outband authentication on Okta.

If gateway authentication is successful, SPS connects the Okta server to check which authentication factors are available for you. After that, SPS requests the second authentication factor from you.

- For OTP-like authentication factors, SPS requests the OTP from you, and sends it to the Okta server for verification.
- For the Okta push notification factor, SPS asks the Okta server to check if you successfully authenticated on the Okta server.
- 6. If multi-factor authentication is successful, you can connect to the protected server, while SPS records your activities.

Optionally, SPS can retrieve credentials from a local or external Credential Store or password vault, and perform authentication on the server with credentials that are not known to you.

7. If you open a new session within a short period, you can do so without having to perform multi-factor authentication again. After this configurable grace period expires, you must perform multi-factor authentication to open the next session.

For details, see [authentication cache] on page 22.

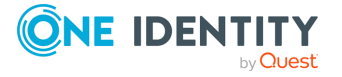

# **Notable features**

**4**

<span id="page-11-0"></span>This section contains the notable features of this plugin.

- To map the gateway usernames to the external Okta identities if the gateway usernames are different from the Okta usernames, configure the [\[USERMAPPING\]](#page-26-0) on [page](#page-26-0) 27 section of the plugin.
- The [\[WHITELIST\]](#page-23-0) on page 24 section allows configuring authentication whitelists and blacklists for example to create break-glass access for specific users to allow them to bypass Okta authentication.
- The [\[authentication\\_cache\]](#page-21-1) on page 22 section contains the settings that determine how soon after performing a Okta authentication must the user repeat the authentication when opening a new session.
- The [connection\_limit [by=client\\_ip\\_gateway\\_user\]](#page-21-0) on page 22 section contains the options related to limiting parallel sessions.

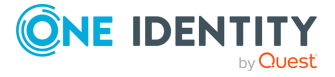

# **5**

# <span id="page-12-0"></span>**Configure your Okta account for SPS**

## **Prerequisites:**

- Administrator access to your Okta account.
- Make sure that you have all the required components listed in [Technical](#page-6-0) [requirements](#page-6-0).

## 1. **Add users to your Okta account.**

The users you want to authenticate with SPS must have an activated account in Okta. Navigate to *Directory > People*, and add or import your users. For details, see [A](https://support.okta.com/help/Documentation/Knowledge_Article/Common_Okta_Tasks/A-Quick-Look-at-Adding-People) Quick Look at [Adding](https://support.okta.com/help/Documentation/Knowledge_Article/Common_Okta_Tasks/A-Quick-Look-at-Adding-People) People in the Okta documentation.

## 2. **Enable Multifactor Authentication (MFA) for your organization.**

Optionally, you can create a Multifactor Policy in Okta to enable MFA only for the group of users who you want to authenticate with SPS.

When [select](../../../../../Content/Guides/integrations/okta-plugin/okta-supported-scenarios.htm)ing the accepted factor types for your users, make sure to select at least one factor that SPS [supports.](../../../../../Content/Guides/integrations/okta-plugin/okta-supported-scenarios.htm)

For details, see Multifactor [Authentication](https://support.okta.com/help/Documentation/Knowledge_Article/Multifactor-Authentication-1320134400) in the Okta documentation.

## 3. **Create an API token.**

Navigate to *Admin > API > Tokens*, click *Create Token*, and save it.

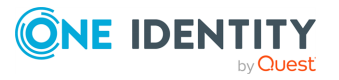

# <span id="page-13-0"></span>**Configure SPS to use Okta multifactor authentication**

## **Prerequisites:**

- Your Okta API token.
	- **A** CAUTION:

**According to the current Okta policies, your API token expires if it is not used for 30 days. Make sure that you use it regularly, because SPS will reject your sessions if the API token is expired.**

- Administrator access to SPS.
- Make sure that you have all the required components listed in [Technical](#page-6-0) [requirements](#page-6-0).

## *To configure SPS to use Okta multi-factor authentication*

## 1. **Download the SPS Okta plugin**

SPS customers can download the official plugin from the [Support](https://support.oneidentity.com/one-identity-safeguard-for-privileged-sessions/download-new-releases) Portal. The not officially supported plugins are also available on [GitHub](https://github.com/search?q=topic%3Aoi-sps-plugin+org%3AOneIdentity&type=Repositories).

## 2. **Upload the plugin to SPS**

Upload the plugin to SPS. For details, see *Using a custom Authentication and Authorization plugin to authenticate on the target hosts* in the *Administration Guide*.

## 3. **Configure the plugin on SPS**

The plugin includes a default configuration file, which is an ini-style configuration file with sections and name=value pairs. You can edit it on the **Policies** > **AA Plugin Configurations** page of the SPS web interface.

a. Copy your Okta API token and the name of your Okta site in the [OKTA] section of the configuration file, for example:

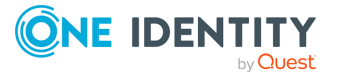

**6**

```
[OKTA]
APIKey=YOUR-OKTA-API-KEY
SiteName=yoursite.okta.com
```
- b. Configure the usermapping settings if needed. SPS must find out which Okta user belongs to the username of the authenticated connection. For that, it can query your LDAP/Microsoft Active Directory server. For details, see [\[USERMAPPING\].](#page-26-0)
- c. Configure other parameters of your plugin as needed for your environment. For details, see SPS Okta plugin [parameter](#page-15-0) reference.

## 4. **Configure a Connection policy and test it**

Configure a Connection policy on SPS. In the **AA plugin** field of the Connection policy, select the SPS Okta plugin you configured in the previous step, then start a session to test it. For details on how a user can perform multi-factor authentication, see Perform multi-factor [authentication](#page-34-0) with the SPS Okta plugin in terminal [connections](#page-34-0) and Perform multi-factor [authentication](#page-35-0) with the SPS Okta plugin in Remote Desktop (RDP) [connections](#page-35-0).

#### **CAUTION:** A

**According to the current Okta policies, your API token expires if it is not used for 30 days. Make sure that you use it regularly, because SPS will reject your sessions if the API token is expired.**

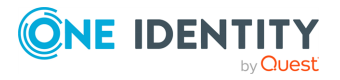

# **SPS Okta plugin parameter reference**

<span id="page-15-0"></span>This section describes the available options of the SPS Okta plugin.

The plugin uses an ini-style configuration file with sections and name=value pairs. This format consists of sections, led by a [section] header and followed by name=value entries. Note that the leading whitespace is removed from values. The values can contain format strings, which refer to other values in the same section. For example, the following section would resolve the %(dir)s value to the value of the dir entry (/var in this case).

[section name] dirname=%(dir)s/mydirectory dir=/var

All reference expansions are done on demand. Lines beginning with # or ; are ignored and may be used to provide comments.

You can edit the configuration file from the SPS web interface. The following code snippet is a sample configuration file.

```
[okta]
api_key=$
application_id=PSMOktaAAPlugin/%(VERSION)s
api_url=https://example.okta.com/api/v1/
default_prefix=o
timeout=60
http socket timeout=10
rest_poll_interval=1
ignore_conn_err=no
[auth]
prompt=Press Enter for push notification or type one-time password:
disable_echo=yes
```

```
[connection_limit by=client_ip_gateway_user]
limit=0
```
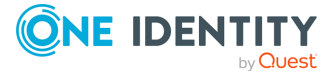

```
[authentication cache]
soft_timeout=15
hard timeout=90
conn_limit=5
######[WHITELIST]######
[whitelist source=user list]
name=<name-of-user-list-policy>
[whitelist source=ldap server group]
allow=no_user
except=<group-1>,<group-2>
######[USERMAPPING]######
[usermapping source=explicit]
<user-name-1>=<id-1>
<user-name-2>=<id-2>
[usermapping source=ldap server]
user_attribute=description
[username transform]
append domain=<domain-without-@-character>
[ldap_server]
name=<name-of-LDAP-server-policy>
[credential_store]
name=<name-of-credential-store-policy-that-hosts-sensitive-data>
[logging]
log_level=info
[https_proxy]
server=<proxy-server-name-or-ip>
port=3128
[question_1]
key=<name-of-name-value-pair>
prompt=<the-question-itself-in-text>
disable_echo=No
```

```
[question_2]...
```
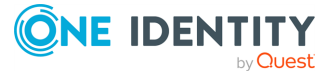

# <span id="page-17-0"></span>**[okta]**

This section contains the options related to your Okta account.

```
[okta]
# Do NOT use api_key in production
; api_key=YOUR-OKTA-API-KEY
application_id=PSMOktaAAPlugin/%(VERSION)s
site_name=example.okta.com
api_url=https://%(site_name)s/api/v1/
default_prefix=o
http socket timeout=10
ignore_conn_err=Yes
rest poll interval=1
timeout=55
```
## **api\_key**

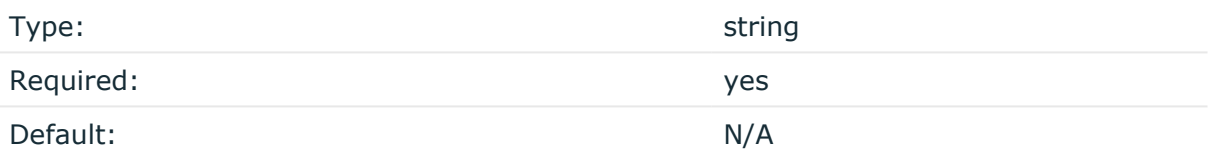

## **A** CAUTION:

**This parameter contains sensitive data. Make sure to store this data in your local Credential Store. Type the \$ value for this parameter in production.**

**For details, see Store [sensitive](#page-33-0) plugin data securely.**

**Only enter a value different than \$ for this parameter in the configuration for testing purposes in a secure, non-production environment.**

*Description:* Your Okta API key. SPS uses this to communicate with the Okta server. For details on using a local Credential Store to host this data, read Store [sensitive](#page-33-0) plugin data [securely.](#page-33-0)

## **A** CAUTION:

**According to the current Okta policies, your API token expires if it is not used for 30 days. Make sure that you use it regularly, because SPS will reject your sessions if the API token is expired.**

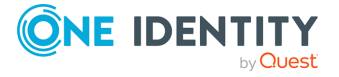

## **application\_id**

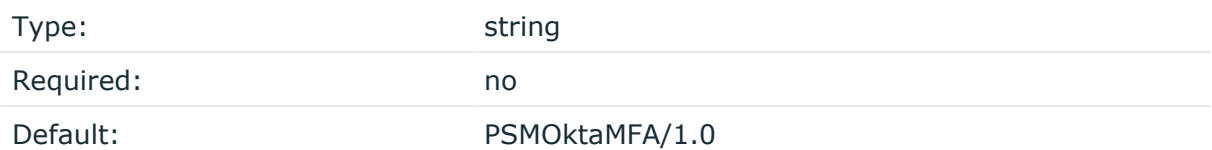

*Description:* The application ID used in the communication with the Okta server. This ID is visible in the Okta logs.

## **api\_url**

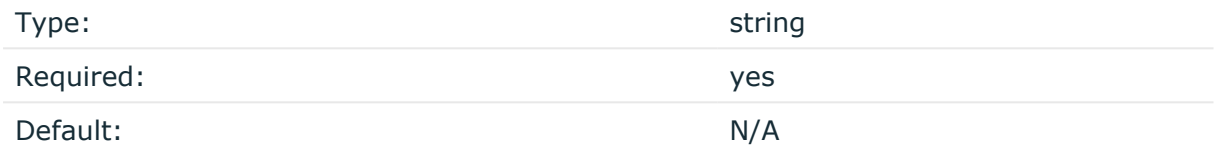

*Description:* The URL where the Okta server can be accessed. Usually you can use the default value:

api\_url=https://example.okta.com/api/v1/

To override the access URL for the Okta API, change the value.

#### **default\_prefix**

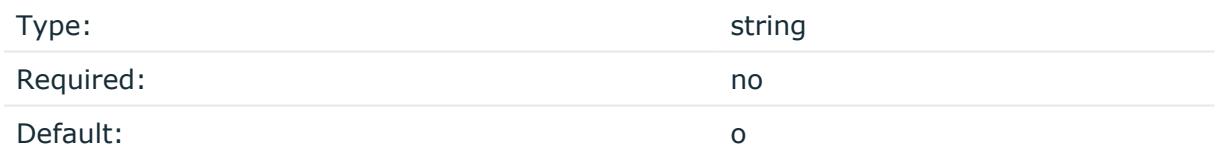

*Description:* If the user uses an OTP-like factor, and does not specify the type of factor in the OTP string, the SPS plugin assumes that the OTP is for the default factor. The possible values are as follows:

- Google Authenticator: g
- inWebo Authenticator: o
- Symantec token: s
- YubiKey: y
- RSA token: r

If you do not set this option and the user does not specify an OTP type, the plugin assumes that the OTP received from the user is an Okta OTP.

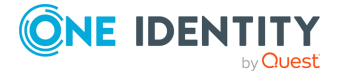

## **timeout**

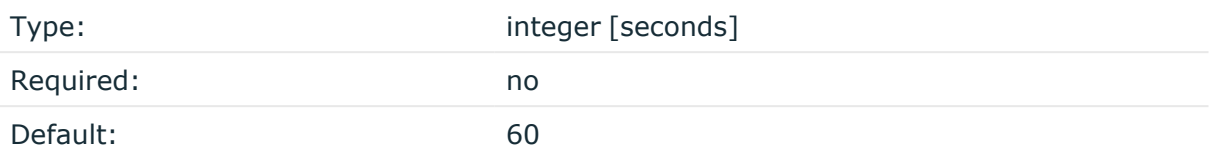

*Description:* How long the authentication process can take during the communication with the Okta server (potentially consisting of multiple HTTP requests).

## **http\_socket\_timeout**

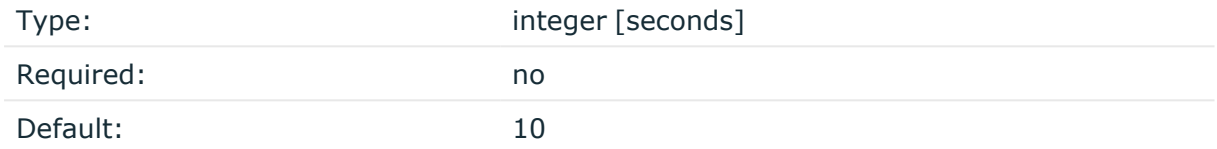

*Description:* How long the plugin waits for an approval when using the Okta push notification factor. This option sets the timeframe (measured from the user initiating the connection to SPS) within which SPS must receive the approval from the Okta server. SPS [periodically](../../../../../Content/Guides/integrations/okta-plugin/okta-plugin-options.htm) asks the Okta server to check if the user successfully authenticated on the Okta server.

## **rest\_poll\_interval**

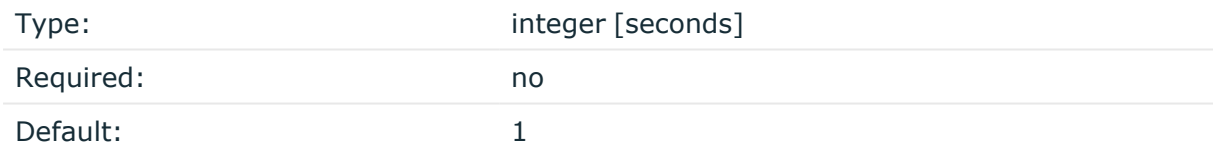

*Description:* How often the plugin checks the Okta server to see if the push notification was successful. Note that SPS rejects the connection of the user if it does not receive an approval for the push notification within the period set in [http\\_socket\\_timeout](../../../../../Content/Guides/integrations/okta-plugin/okta-plugin-options.htm).

## **ignore\_conn\_err**

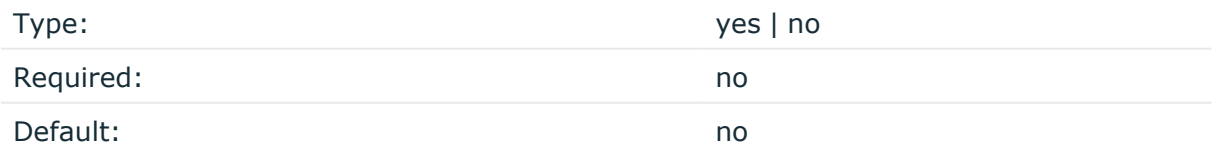

*Description:* Determines how to handle the sessions if the Okta service is not available. If set to yes, the plugin assumes that the user successfully authenticated even if the plugin cannot access Okta to verify this.

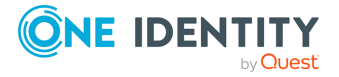

## **A** CAUTION:

**Enabling this option allows the users to bypass multi-factor authentication if SPS cannot access the Okta service for any reason, for example, a network configuration error in your environment.**

# <span id="page-20-0"></span>**[auth]**

This section contains the options related to authentication.

## **Declaration**

```
[auth]
prompt=Press Enter for push notification or type one-time password:
disable_echo=yes
```
## **prompt**

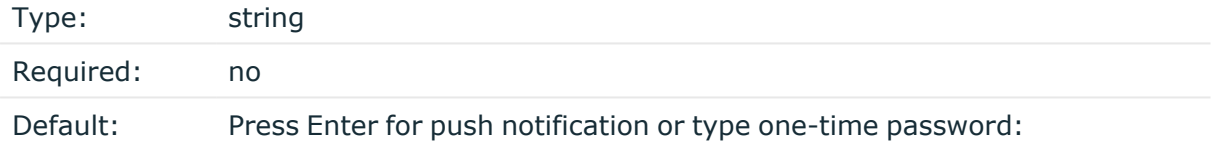

*Description:* SPS displays this text to the user in a terminal connection to request an OTP interactively. The text is displayed only if the user uses an OTP-like factor, and does not send the OTP in the connection request.

## **disable\_echo**

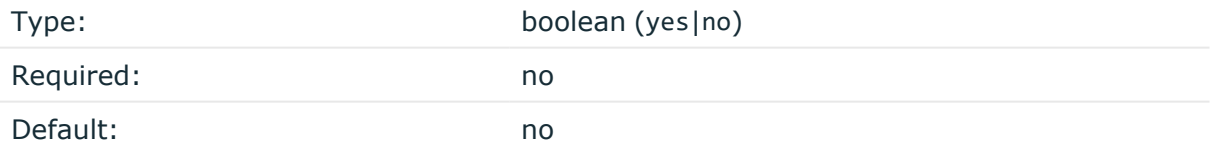

*Description:* For better security, you can hide the characters (OTP or password) that the user types after the prompt. To hide the characters (replace them with asterisks), set disable\_echo to yes.

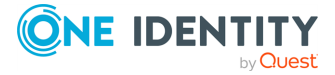

# <span id="page-21-0"></span>**[connection\_limit by=client\_ip\_ gateway\_user]**

This section contains the options related to limiting parallel sessions.

## **Declaration**

```
[connection limit by=client ip gateway user]
limit=0
```
## **limit**

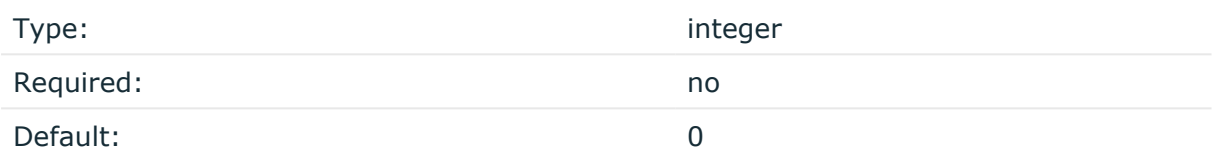

*Description:* To limit the number of parallel sessions the gateway user can start from a given client IP address, configure limit. For an unlimited number of sessions, type **0**.

# <span id="page-21-1"></span>**[authentication\_cache]**

This section contains the settings that determine how soon after performing a 2FA/MFA authentication the user must repeat the authentication when opening a new session.

After the first Okta authentication of the user, SPS will not request a new Okta authentication from the user as long as the new authentications happen within soft [timeout](#page-22-0) seconds from each other. After the hard timeout expires (measured from the first Okta login of the user), SPS will request a new Okta authentication.

In other words, after opening the first session and authenticating on Okta, the user can keep opening other sessions without having to authenticate again on Okta as long as the time between opening any two sessions is less than soft timeout, but must authenticate on Okta if hard timeout expires.

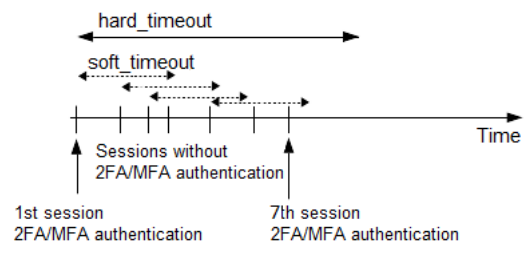

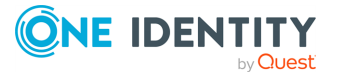

## **Declaration**

[authentication\_cache] soft\_timeout=15 hard\_timeout=90 reuse\_limit=5

## <span id="page-22-0"></span>**soft\_timeout**

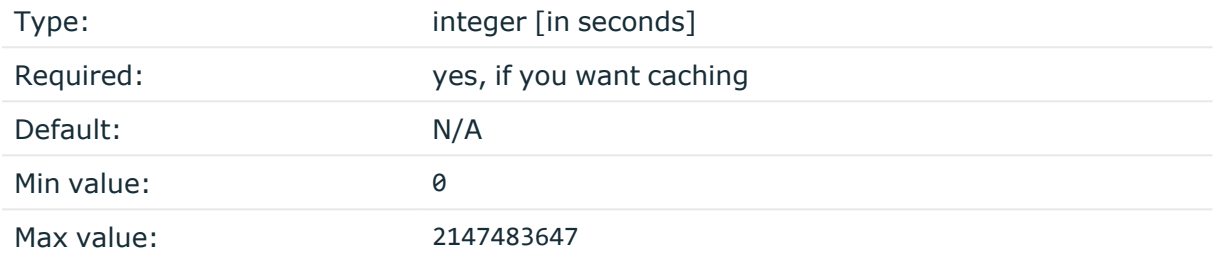

*Description:* The time in seconds after which the SPS plugin requires a new Okta authentication for the next new session of the user, unless the user successfully authenticates another session within this period.

## <span id="page-22-1"></span>**hard\_timeout**

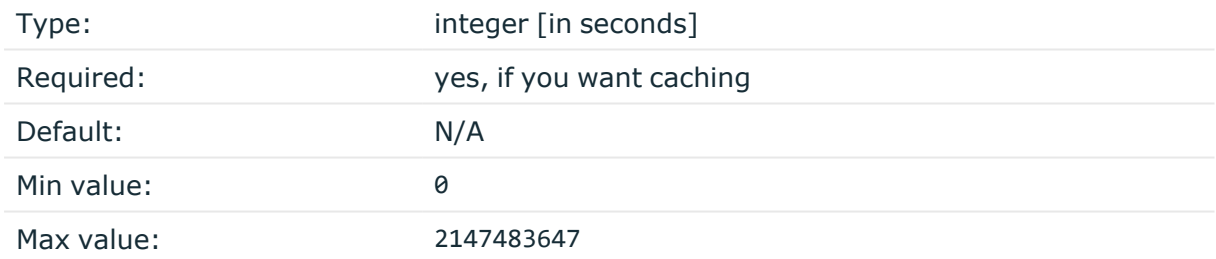

*Description:* The time in seconds after which the SPS plugin requires a new Okta authentication for the next new session of the user. The time is measured from the last Okta authentication of the user.

## **reuse\_limit**

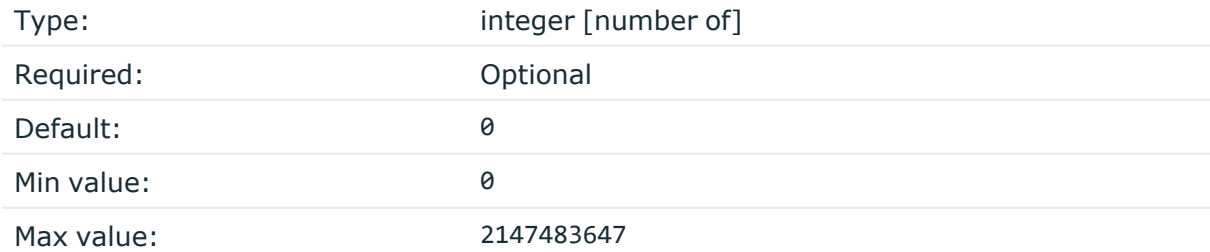

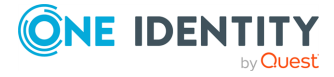

*Description:* The number of times that you can reuse the authentication cache before the SPS plugin requires from you a new authentication for the next session. The default is 0, which means that the authentication cache is not unlimited, but it is turned off.

In the example, if reuse\_limit is set to 5, and you successfully authenticated with multifactor authentication, the next 5 authentications are bypassed in the next 90 seconds (hard timeout), if there is no gap bigger than 15 seconds (soft timeout) between the authentications.

If any of the hard timeout, soft timeout, or reuse limit parameters, which operate independently from one another, exceed the configured limit, the SPS plugin requires you to authenticate for the new session.

# <span id="page-23-0"></span>**[WHITELIST]**

Having to perform multi-factor authentication to a remote server every time the user opens a session can be tedious and inconvenient for the users, and can impact their productivity. SPS offers the following methods to solve this problem:

- In SPS, the Connection policy determines the type of authentication required to access a server. If you do not need multi-factor authentication for accessing specific servers, configure your Connection policies accordingly.
- If the user opens a new session within a short period, they can do so without having to perform multi-factor authentication. After this configurable grace period expires, the user must perform multi-factor authentication to open the next session. For details, see [\[authentication\\_cache\]](../../../../../Content/Guides/integrations/shared/plugin-section-auth-cache.htm).
- The [whitelist source=user list] and [whitelist source=ldap server group] sections allow configuring authentication whitelists and blacklists based on a **User List** policy or an **LDAP Server** policy. These two sections are independent, therefore any of the two can be configured and, for example, can create break-glass access for specific users to allow them to bypass Okta authentication.

## <span id="page-23-1"></span>**[whitelist source=user\_list]**

The [whitelist source=user\_list] section allows whitelisting users based on a **User List** policy configured in SPS (**Policies** > **User Lists**). To enable this whitelist, configure one of the use cases below.

NOTE: The user names are compared to the **User List** in a case-sensitive manner.

## **Declaration**

```
[whitelist source=user list]
name=<name-of-user-list-policy>
```
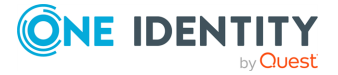

For details on creating user lists, see *Creating and editing user lists* in the *Administration Guide*.

#### <span id="page-24-1"></span>**name**

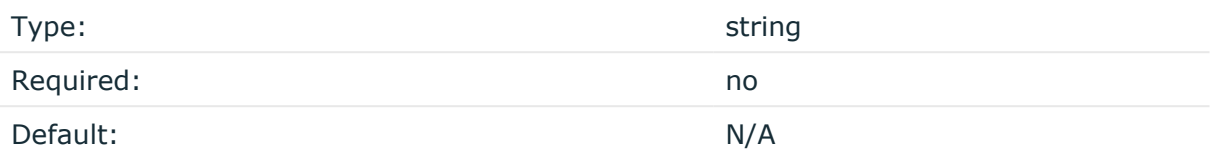

*Description:* The name of a **User List** policy containing gateway users configured on SPS (**Policies** > **User Lists**). You can use this option to selectively require multi-factor authentication for your users (for example, to create break-glass access for specific users).

#### **Use case #1: Allow no user except certain users**

To allow specific users to connect without providing Okta credentials, the **User List** policy should have the following settings:

- <sup>l</sup> Set **Allow** to **No user** and list the users in the **Except** list.
- <sup>l</sup> Then type the name of this **User List** policy as the value of the [name](#page-24-1) parameter.

#### **Use case #2: Allow all users except certain users**

To enforce Okta authentication for selected users, the **User List** policy should have the following settings:

- <sup>l</sup> Set **Allow** to **All users** and list the users in the **Except** list.
- <sup>l</sup> Then type the name of this **User List** policy as the value of the [name](#page-24-1) parameter.

## <span id="page-24-0"></span>**[whitelist source=ldap\_server\_group]**

The [whitelist source=ldap\_server\_group] section allows whitelisting users based on **LDAP Server** group membership. To enable this whitelist, configure one of the use cases below.

NOTE: The user names and groups are compared in LDAP in a case-insensitive manner.

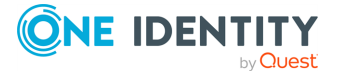

## **Declaration**

```
[whitelist source=ldap server group]
allow=<no user-or-all users>
except=<group-1>,<group-2>
```
## <span id="page-25-1"></span>**allow**

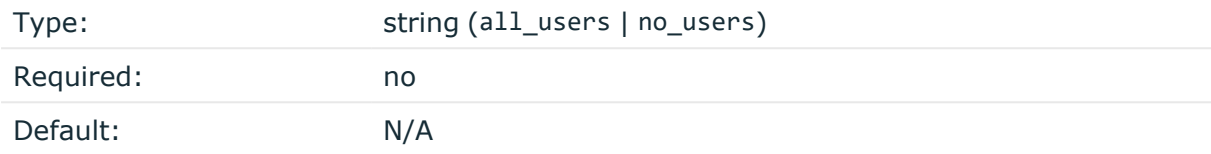

*Description:* This parameter defines whether to allow all users or no user to connect without providing Okta credentials. Used together with the [except](#page-25-0) parameter, you can define specific LDAP/AD group(s) that are exempt from this rule.

#### <span id="page-25-0"></span>**except**

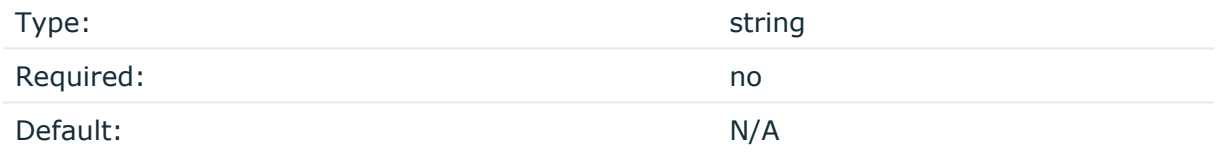

*Description:* This parameter defines those specific LDAP/AD group(s) that are exempt from the rule defined by the [allow](#page-25-1) parameter.

## **Use case #1: Allow no user except members of specific group(s)**

To allow members of specific LDAP/AD group(s) to connect without providing Okta credentials, type the names of these LDAP/AD groups as values of the except parameter and set the allow parameter to no user:

[whitelist source=ldap\_server\_group] allow=<no\_user> except=<group-1>,<group-2>

You must configure the name of the LDAP Server policy in the [1dap server] section.

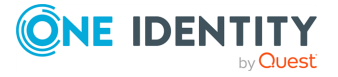

## **Use case #2: Allow all users except members of specific group(s)**

To enforce Okta authentication only on members of specific LDAP/AD group(s), type the names of these LDAP/AD groups as values of the except parameter and set the allow parameter to **all\_users**:

```
[whitelist source=ldap server group]
allow=<all_users>
except=<group-1>,<group-2>
```
You must configure the name of the LDAP Server policy in the [1dap\_server] section.

# <span id="page-26-0"></span>**[USERMAPPING]**

By default, SPS assumes that the external Okta identity of the user is the same as the gateway username (that is, the username the user used to authenticate on SPS during the gateway authentication). If there was no gateway authentication, then the server username is used for authentication.

If the gateway usernames are different from the external Okta identities. You must configure the SPS Okta plugin to map the gateway usernames to the external Okta identities.

You can use the following methods:

- Explicit mapping: [usermapping [source=explicit\]](../../../../../Content/Guides/integrations/shared/plugin-section-usermapping-expl.htm)
- LDAP server mapping: [\[usermapping](../../../../../Content/Guides/integrations/shared/plugin-section-usermapping-ldap.htm) source=ldap]

To look up the external Okta identity of the user from an LDAP/Active Directory database, configure the [usermapping [source=ldap\\_server\]](../../../../../Content/Guides/integrations/shared/plugin-section-usermapping-ldap.htm) section of the SPS Okta plugin.

If the Okta service requires the use of domain name in the external Okta identity, configure the append domain parameter in the  $[$ username transform] section. In this case, SPS automatically appends the @ character and the value of this option to the username from the session, and uses the resulting username on the Okta server to authenticate the user. For example, if the domain is set to append domain: example.com and the username is Example.User, the SPS plugin will look for the user Example.User@example.com on the Okta server.

If you configure both the append domain parameter in the [\[username\\_transform\]](../../../../../Content/Guides/integrations/shared/plugin-section-username-transform.htm) section and the [usermapping source=1dap server] section of the SPS Okta plugin, SPS appends the  $\omega$  character and the value of the append domain parameter to the value retrieved from the LDAP database.

The Explicit method has priority over the LDAP server method.

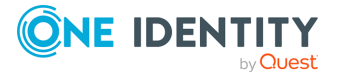

If you have configured neither the [append\\_domain](#page-28-1) parameter nor any of the [USERMAPPING] sections, SPS assumes that the external Okta identity of the user is the same as the gateway username.

## <span id="page-27-0"></span>**[usermapping source=explicit]**

To map the gateway user name to an external Okta identity, configure the following namevalue pairs.

## **Declaration**

```
[usermapping source=explicit]
<example-user-1>=<ID-1>
<example-user-2>=<ID-2>
```
## **<exampleuser>**

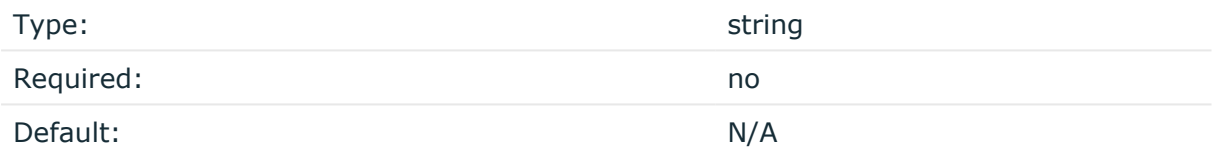

*Description:* To map the gateway user name to an external Okta identity, configure the name-value pairs in the following way:

- Type the gateway user name instead of  $\langle$  example-user-1 $\rangle$ .
- Type the external Okta ID instead of  $\langle$ ID-1>.

NOTE: Use this option only if there are not only a few users, or for testing purposes. If there are too many users, it can cause performance issues.

## <span id="page-27-1"></span>**[usermapping source=ldap\_server]**

To look up the external Okta identity of the user from an LDAP/Active Directory database, configure the [usermapping source=1dap server] section of the SPS Okta plugin.

## **Declaration**

```
[usermapping source=ldap_server]
user attribute=description
```
You must configure the name of the LDAP Server policy in the [ldap server] section.

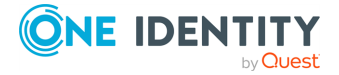

If you configure both the [append\\_domain](#page-28-1) parameter in the [\[username\\_transform\]](../../../../../Content/Guides/integrations/shared/plugin-section-username-transform.htm) section and the [usermapping source=1dap server] section of the SPS Okta plugin, SPS appends the  $\omega$  character and the value of the append domain parameter to the value retrieved from the LDAP database.

#### **user\_attribute**

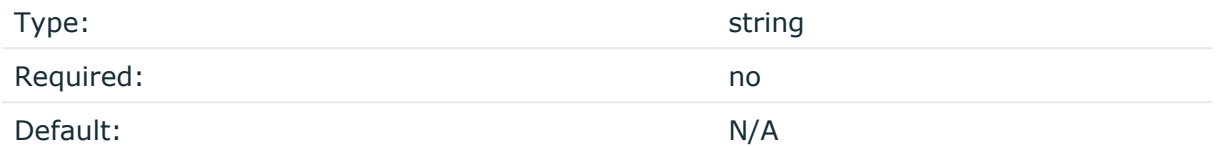

*Description:* The user attribute must be an LDAP/AD user attribute (with a nonempty UTF8 attribute string) that contains the external identity. For example, description, cn, mail. For a complete list see the User [class](https://docs.microsoft.com/en-gb/windows/desktop/ADSchema/c-user) section of the Active Directory Schema document.

## <span id="page-28-0"></span>**[username\_transform]**

This section contains username transformation-related settings.

## **Declaration**

[username\_transform] append\_domain=<domain-without-@-character>

If you have configured [\[USERMAPPING\]](../../../../../Content/Guides/integrations/shared/plugin-section-usermapping.htm), the [username\_transform] process will run after the [\[USERMAPPING\]](../../../../../Content/Guides/integrations/shared/plugin-section-usermapping.htm) process.

## <span id="page-28-1"></span>**append\_domain**

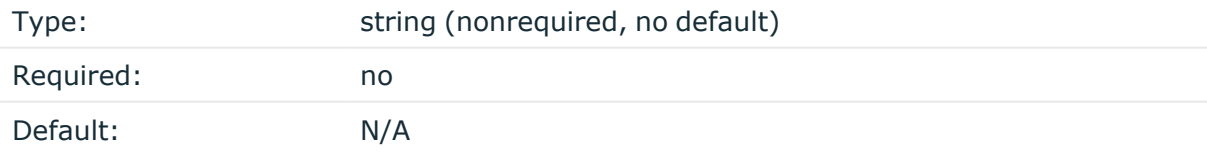

#### *Description:*

If the Okta service requires the use of domain name in the external Okta identity, configure the append domain parameter in the [\[username\\_transform\]](../../../../../Content/Guides/integrations/shared/plugin-section-username-transform.htm) section. In this case, SPS automatically appends the @ character and the value of this option to the username from the session, and uses the resulting username on the Okta server to authenticate the user. For example, if the domain is set to append domain: example.com and the username is

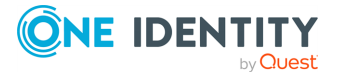

Example.User, the SPS plugin will look for the user Example.User@example.com on the Okta server.

If you configure both the [append\\_domain](#page-28-1) parameter in the [\[username\\_transform\]](../../../../../Content/Guides/integrations/shared/plugin-section-username-transform.htm) section and the [usermapping source=1dap\_server] section of the SPS Okta plugin, SPS appends the  $\omega$  character and the value of the append domain parameter to the value retrieved from the LDAP database.

# <span id="page-29-0"></span>**[ldap\_server]**

The LDAP Server policy that you want to use in an LDAP server usermapping source or an LDAP server group whitelist source. Required if you have configured [\[usermapping](#page-27-1) [source=ldap\\_server\]](#page-27-1) on page 28 and [whitelist [source=ldap\\_server\\_group\]](#page-24-0) on page 25.

## **Declaration**

```
[ldap server]
name=<name-of-LDAP-server-policy>
```
#### **name**

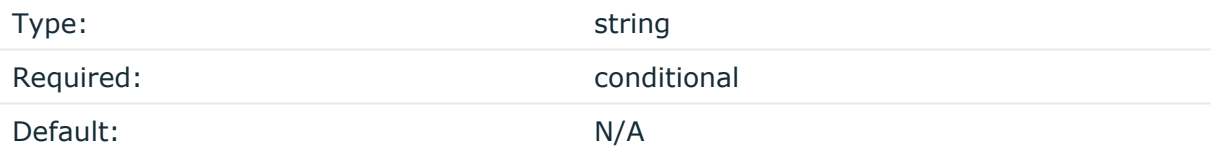

*Description:* The name of a configured LDAP Server policy in SPS. For details on configuring LDAP policies, see *Authenticating users to an LDAP server* in the *Administration Guide*.

# <span id="page-29-1"></span>**[credential\_store]**

This section contains settings related to storing sensitive information of the plugin.

## **Declaration**

```
[credential_store]
name=<name-of-credential-store-policy-that-hosts-sensitive-data>
```
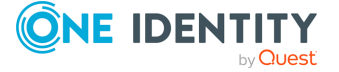

#### <span id="page-30-1"></span>**name**

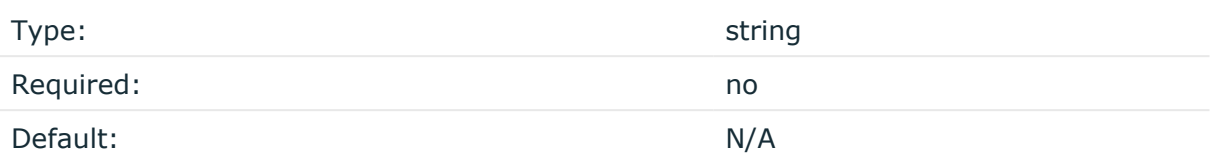

*Description:* The name of a local Credential Store policy configured on SPS. You can use this Credential Store to store sensitive information of the plugin in a secure way (for example, the api\_key value in the [okta] section).

<span id="page-30-0"></span>For details, see Store [sensitive](#page-33-0) plugin data securely.

# **[logging]**

This section contains logging-related settings.

## **Declaration**

[logging] log\_level=info

## **log\_level**

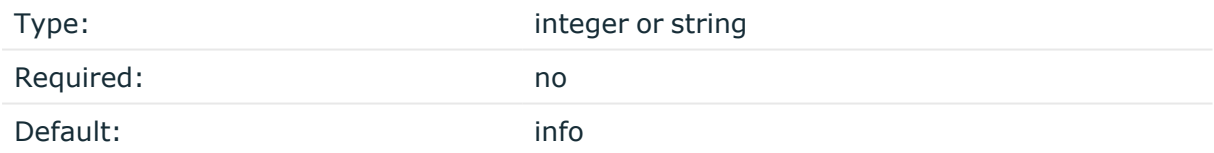

*Description:* The logging verbosity of the plugin. The plugin sends the generated log messages to the SPS syslog system. You can check the log messages in the **Basic settings** > **Troubleshooting** > **View log files** section of the SPS web interface. To show only the messages generated by the plugins, filter on the plugin: string.

The possible values are:

- debug
- info
- warning
- error
- critical

For details, see Python logging API's log levels: [Logging](https://docs.python.org/2/library/logging.html#logging-levels) Levels.

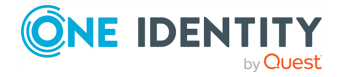

# <span id="page-31-0"></span>**[https\_proxy]**

This section contains HTTPS proxy-related settings.

## **Declaration**

```
[https proxy]
server=<proxy-server-name-or-ip>
port=3128
```
## **server**

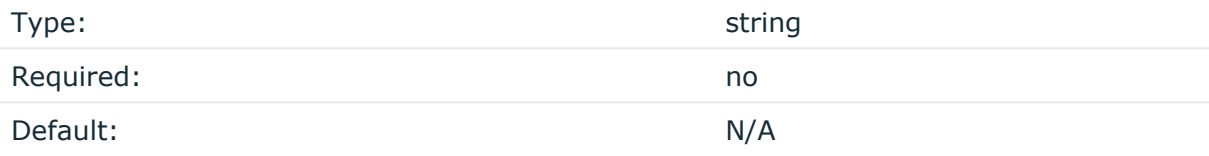

*Description:* The name or IP address of the HTTPS proxy server.

#### **name**

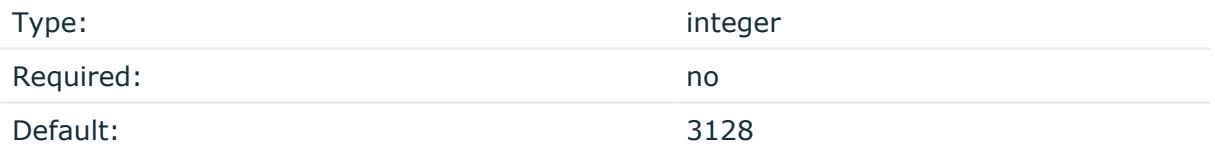

<span id="page-31-1"></span>*Description:* The port number of the HTTPS proxy server.

# **[question\_1]**

NOTE: To configure this optional section, contact our [Support](https://support.oneidentity.com/one-identity-safeguard-for-privileged-sessions) Team.

To request additional information from the user (for example, ticket number), define one or more [question ] section (for example, [question 1], [question 2]). The user input will be stored under the value of key in the questions section of the session cookie.

*Description:* Used for communication between plugins. This is an interactive request/response right after authentication in order to supply data to Credential Store plugins. The question is transferred to the session cookie and all hooks of all plugins receive it.

For example, if you have an external authenticator app, you do not have to wait for the question to be prompted but can authenticate with a one-time password:

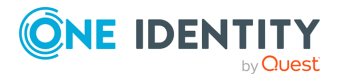

#### ssh otp=123456@root@scb

Name subsequent questions with the appropriate number (for example, **[question\_1]**, **[question\_2]**, and so on).

For details, see *Performing authentication with AA plugin in terminal connections* in the *Administration Guide* and *Performing authentication with AA plugin in Remote Desktop connections* in the *Administration Guide*.

#### **prompt**

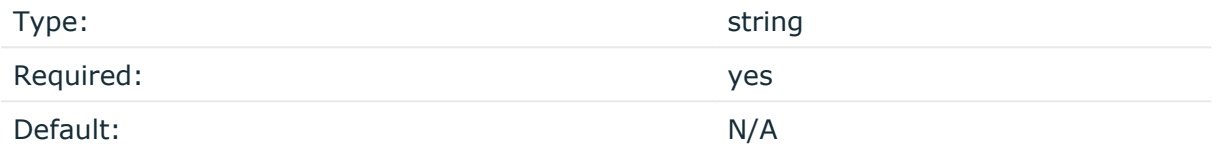

*Description:* The question itself in text format.

#### **key**

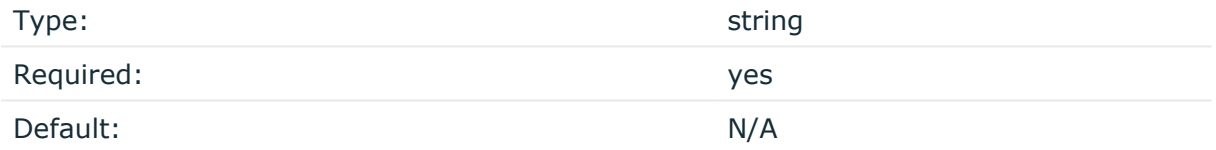

*Description:* The name of the name-value pair.

## **disable\_echo**

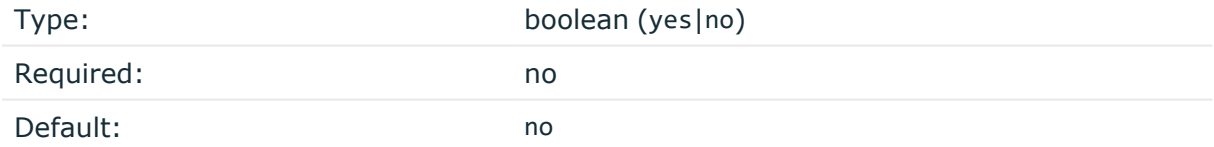

*Description:* Whether the answer to the question is visible (yes), or replaced with asterisks (no).

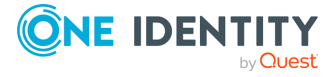

# <span id="page-33-0"></span>**Store sensitive plugin data securely**

By default, the configuration of the plugin is stored on SPS in the configuration of SPS. Make sure that you store the sensitive parameters (for example, api key) of the plugin in an encrypted way.

#### *To store sensitive plugin data securely*

1. Log in to SPS, navigate to **Policies** > **Credential Stores** and create a **Local** Credential Store. For details, see *Configuring local Credential Stores* in the *Administration Guide*.

Instead of usernames and passwords, you will store the configuration parameters of the plugin in this Credential Store.

- 2. Add the plugin parameters you want to store in an encrypted way to the Credential Store. You can store any configuration parameter of the plugin in the Credential Store, but note that if an option appears in the Credential Store, the plugin will use it. If the same parameter appears in the configuration of the plugin, it will be ignored.
	- <sup>l</sup> Enter the name of the configuration section without the brackets in the **Host** field (for example, okta).
	- <sup>l</sup> Enter the name of the plugin parameter in the **Username** field (for example, api key).
	- <sup>l</sup> Enter the value of the plugin parameter in the **Passwords** field.

**Commit** 

 $\blacksquare$  Click

- 3. Navigate to the configuration of the plugin on the **Policies** > **AA Plugin Configurations** page.
- 4. In the plugin configuration file, enter the name of the local Credential Store under the [\[credential\\_store\]](../../../../../Content/Guides/integrations/shared/plugin-section-cred-store.htm) section as the value of the [name](#page-30-1) parameter.
- 5. Enter **\$** as the value of the parameter storing sensitive data.

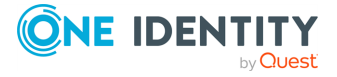

# <span id="page-34-0"></span>**Perform multi-factor authentication with the SPS Okta plugin in terminal connections**

The following describes how to establish a terminal connection (SSH, TELNET, or TN3270) to a server.

## *To establish a terminal connection (SSH, TELNET, or TN3270) to a server*

1. Connect to the server.

If you can authenticate using an OTP or token, encode the OTP as part of the username. You can use the @ as a field separator.

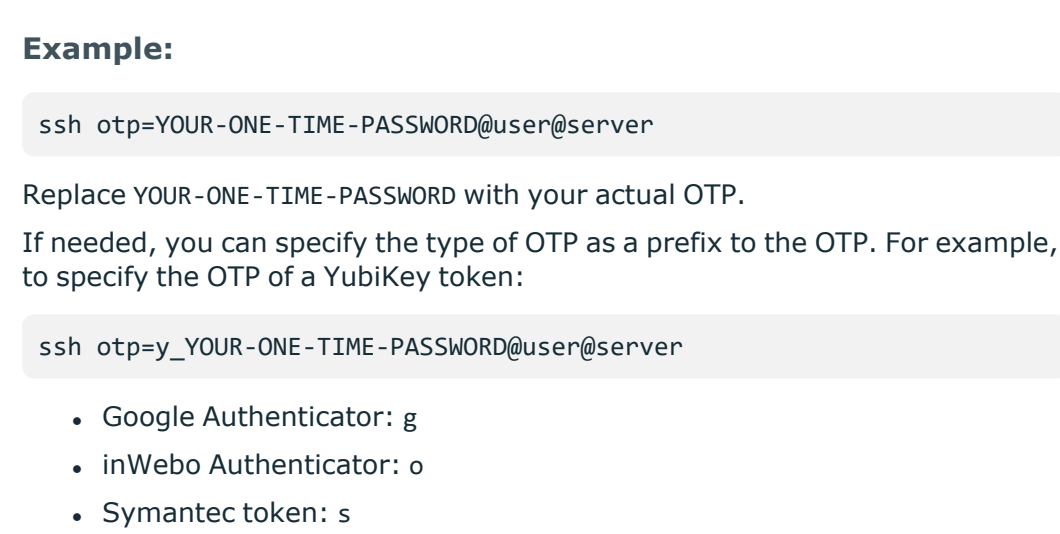

- YubiKey: y
- $\cdot$  RSA token: r
- 2. If SPS prompts you for further information, enter the requested information. If you need to authenticate with an OTP, but you have not supplied the OTP in your username, you will be prompted to enter the OTP.
- 3. Authenticate on the server.
- 4. If authentication is successful, you can access the server.

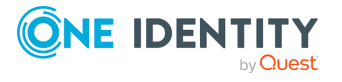

# <span id="page-35-0"></span>**Perform multi-factor authentication with the SPS Okta plugin in Remote Desktop (RDP) connections**

The following section describes how to establish a Remote Desktop (RDP) connection to a server when the **AA plugin** is configured.

## *To establish a RDP connection to a server when the AA plugin is configured*

- 1. Open your Remote Desktop client application.
- 2. If you have to provide additional information to authenticate on the server, you must enter this information in your Remote Desktop client application in the *User name* field, before the regular content (for example, your username) of the field.

If you can authenticate using an OTP or token, encode the OTP as part of the username. To encode additional data, you can use the following special characters:

- % as a field separator
- $\bullet$  ~ as the equal sign
- $\cdot$  ^ as a colon (for example, to specify the port number or an IPv6 IP address)

#### **Example:**

For example, use the following format:

domain\otp~YOUR-ONE-TIME-PASSWORD%Administrator

Replace YOUR-ONE-TIME-PASSWORD with your actual OTP.

If needed, you can specify the type of OTP as a prefix to the OTP. For example, to specify the OTP of a YubiKey token:

domain\otp~y\_YOUR-ONE-TIME-PASSWORD%Administrator

- Google Authenticator: g
- inWebo Authenticator: o
- Symantec token: s
- YubiKey: y
- $\cdot$  RSA token: r
- 3. Connect to the server.

If you need to authenticate using a push notification, approve the connection in your mobile app.

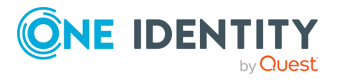

SPS 7.5 Okta Multi-Factor Authentication - Tutorial

- 4. Authenticate on the server.
- 5. If authentication is successful, you can access the server.

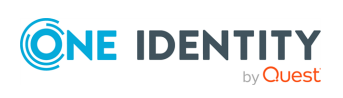

SPS 7.5 Okta Multi-Factor Authentication - Tutorial

Perform multi-factor authentication with the SPS Okta plugin in Remote Desktop (RDP) connections

# <span id="page-37-0"></span>**Perform multi-factor authentication with the SPS Okta plugin in Microsoft SQL Server (MSSQL) connections**

The following section describes how to establish a Microsoft SQL Server (MSSQL) connection to a server when the **AA plugin** is configured.

## *To establish a MSSQL connection to a server when the AA plugin is configured*

- 1. Open your SQL client application.
- 2. If you have to provide additional information to authenticate on the server, you must enter this information in your SQL client application in the *User name* field, before the regular content (for example, your username) of the field.

If you can authenticate using an OTP or token, encode the OTP as part of the username. To encode additional data, you can use the following special characters:

- % as a field separator
- $\bullet$  ~ as the equal sign
- $\cdot$  ^ as a colon (for example, to specify the port number or an IPv6 IP address)

## **Example:**

For example, use the following format:

domain\otp~YOUR-ONE-TIME-PASSWORD%Administrator

Replace YOUR-ONE-TIME-PASSWORD with your actual OTP.

If needed, you can specify the type of OTP as a prefix to the OTP. For example, to specify the OTP of a YubiKey token:

domain\otp~y\_YOUR-ONE-TIME-PASSWORD%Administrator

- Google Authenticator: g
- inWebo Authenticator: o
- Symantec token: s
- YubiKey: y
- RSA token: r
- 3. Connect to the server.

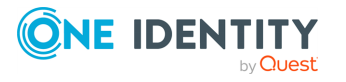

SPS 7.5 Okta Multi-Factor Authentication - Tutorial

If you need to authenticate using a push notification, approve the connection in your mobile app.

- 4. Authenticate on the server.
- 5. If authentication is successful, you can access the server.

SPS 7.5 Okta Multi-Factor Authentication - Tutorial

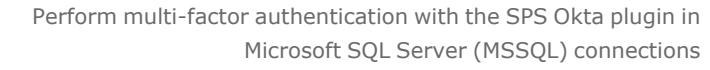

<span id="page-39-0"></span>One Identity solutions eliminate the complexities and time-consuming processes often required to govern identities, manage privileged accounts and control access. Our solutions enhance business agility while addressing your IAM challenges with on-premises, cloud and hybrid environments.

# <span id="page-39-1"></span>**Contacting us**

For sales and other inquiries, such as licensing, support, and renewals, visit [https://www.oneidentity.com/company/contact-us.aspx.](https://www.oneidentity.com/company/contact-us.aspx)

## <span id="page-39-2"></span>**Technical support resources**

Technical support is available to One Identity customers with a valid maintenance contract and customers who have trial versions. You can access the Support Portal at [https://support.oneidentity.com/.](https://support.oneidentity.com/)

The Support Portal provides self-help tools you can use to solve problems quickly and independently, 24 hours a day, 365 days a year. The Support Portal enables you to:

- Submit and manage a Service Request
- View Knowledge Base articles
- Sign up for product notifications
- Download software and technical documentation
- View how-to videos at [www.YouTube.com/OneIdentity](http://www.youtube.com/OneIdentity)
- Engage in community discussions
- Chat with support engineers online
- View services to assist you with your product

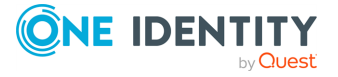